## **HOW TO USE SCAN TO NETWORK FOLDER**

1) From the Home Screen click on the Scan to Network Folder Icon.

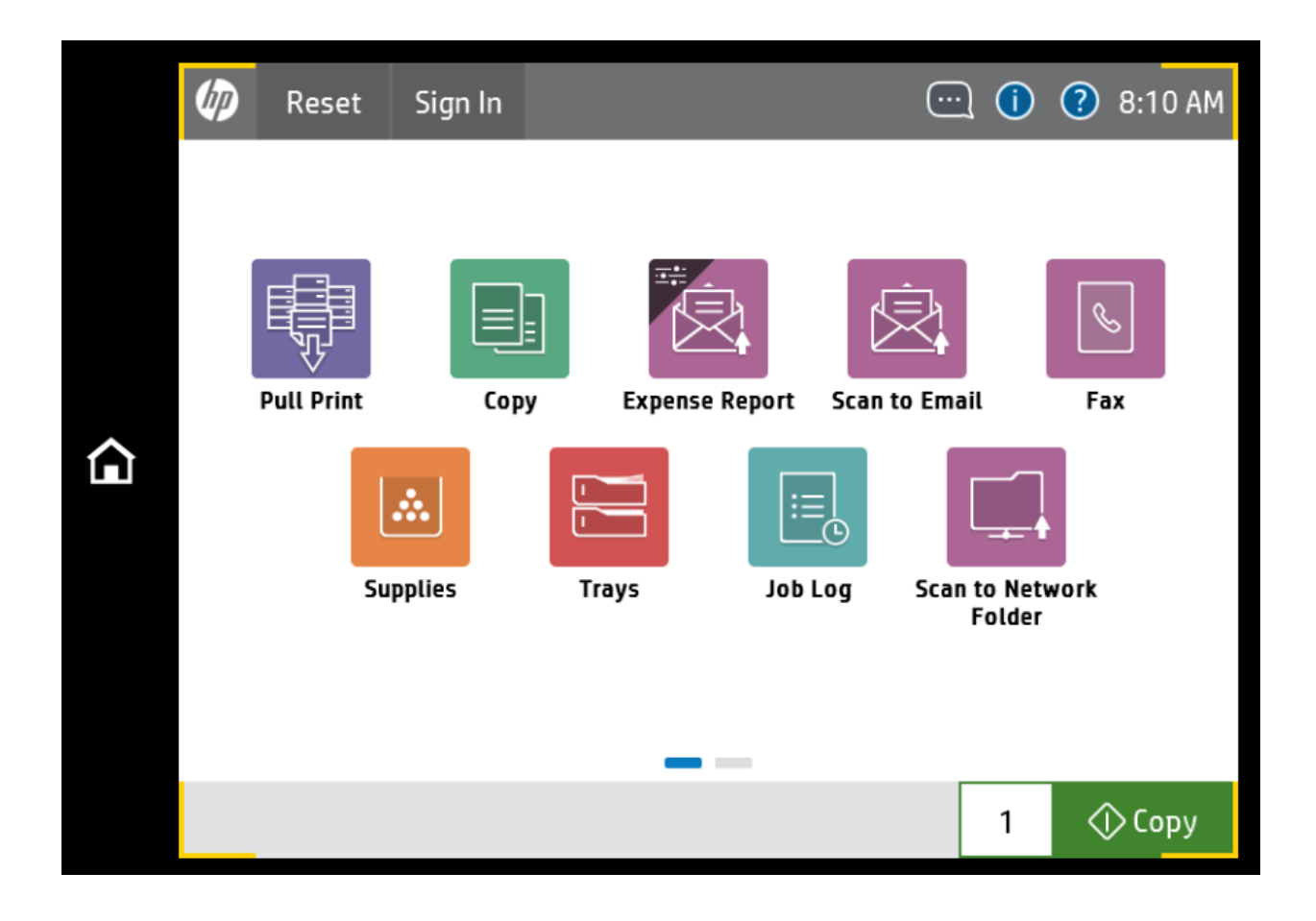

2) Click on **Load Icon** under Quick Sets and Defaults to add the Shared folder and click on the **Load Icon** bottom right.

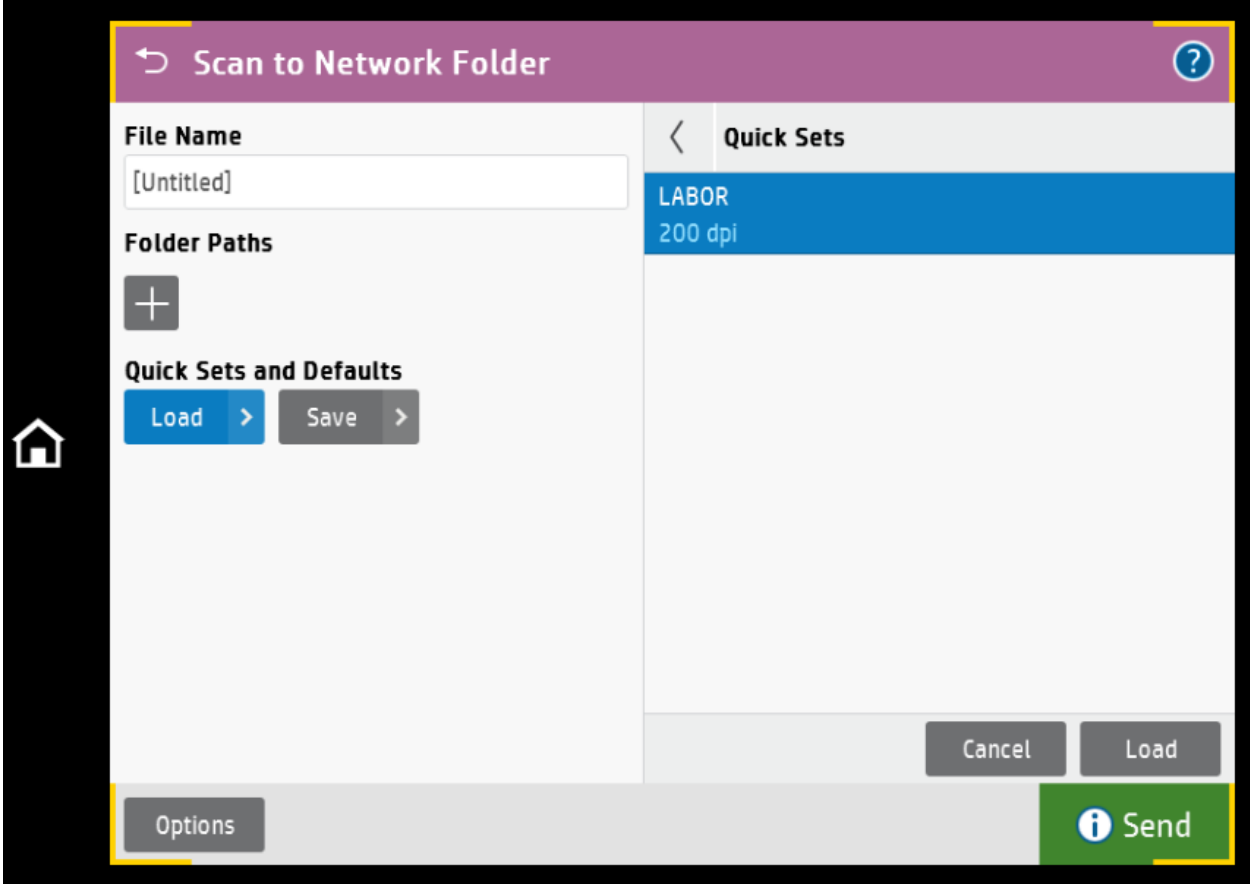

3) Enter a **File Name** of the document you want to save and click on **Send** to begin the Scan process.

**\*Note\*** You can also click on Preview if you want to review the document on the screen prior to save or click on

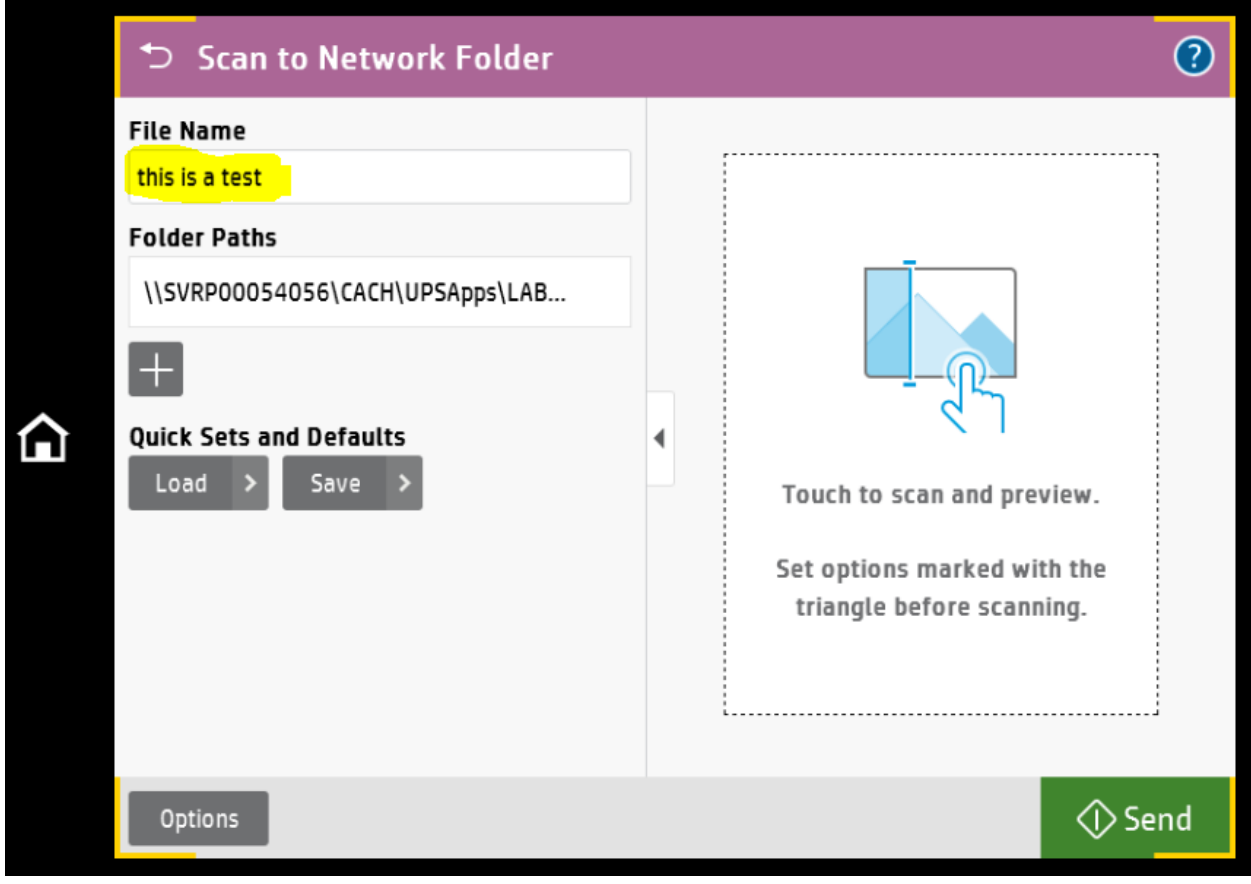

4) Enter the required network credentials **User Name**, **Domain** and **Password** and click Ok.

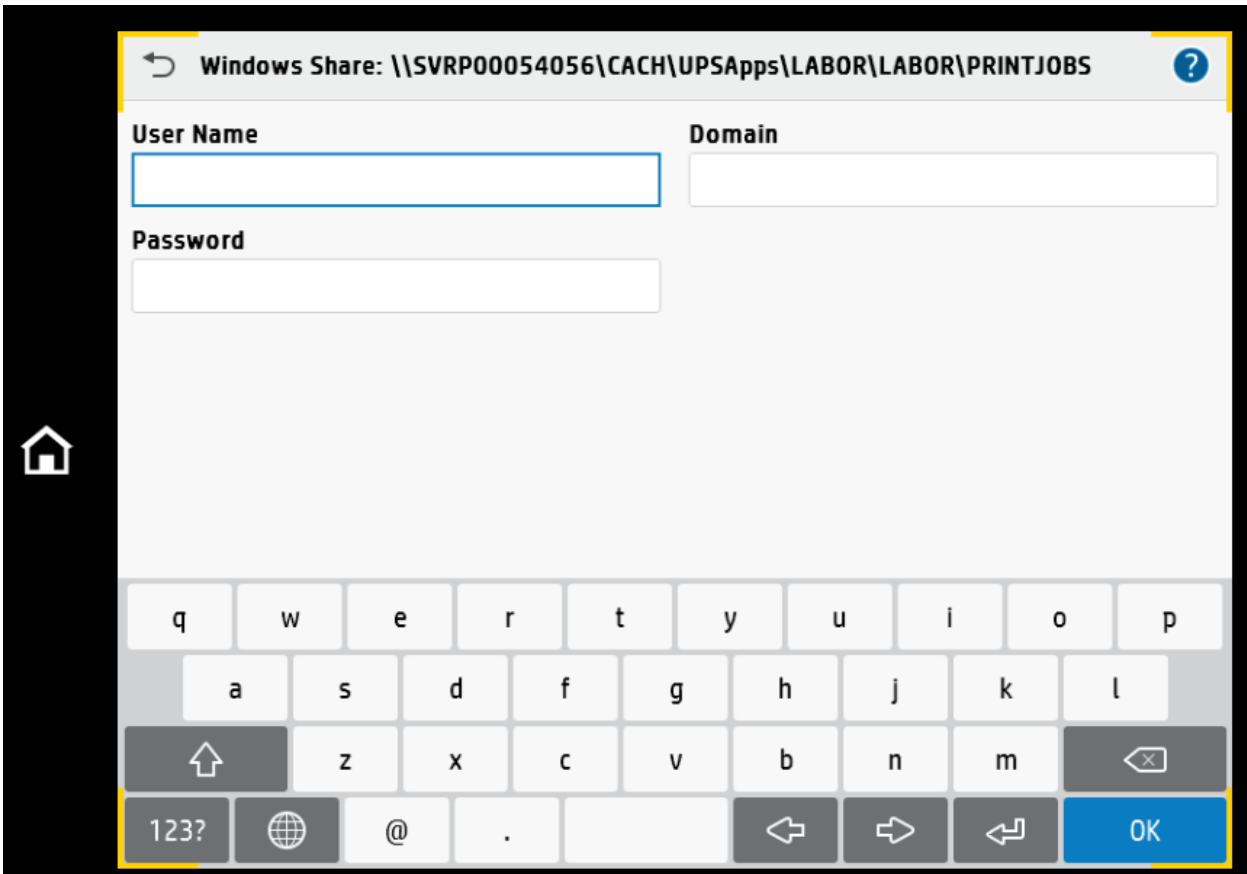

## **HOW TO USE SCAN TO NETWORK FOLDER**

1) From the Home Screen click on the Save to Network Folder Icon.

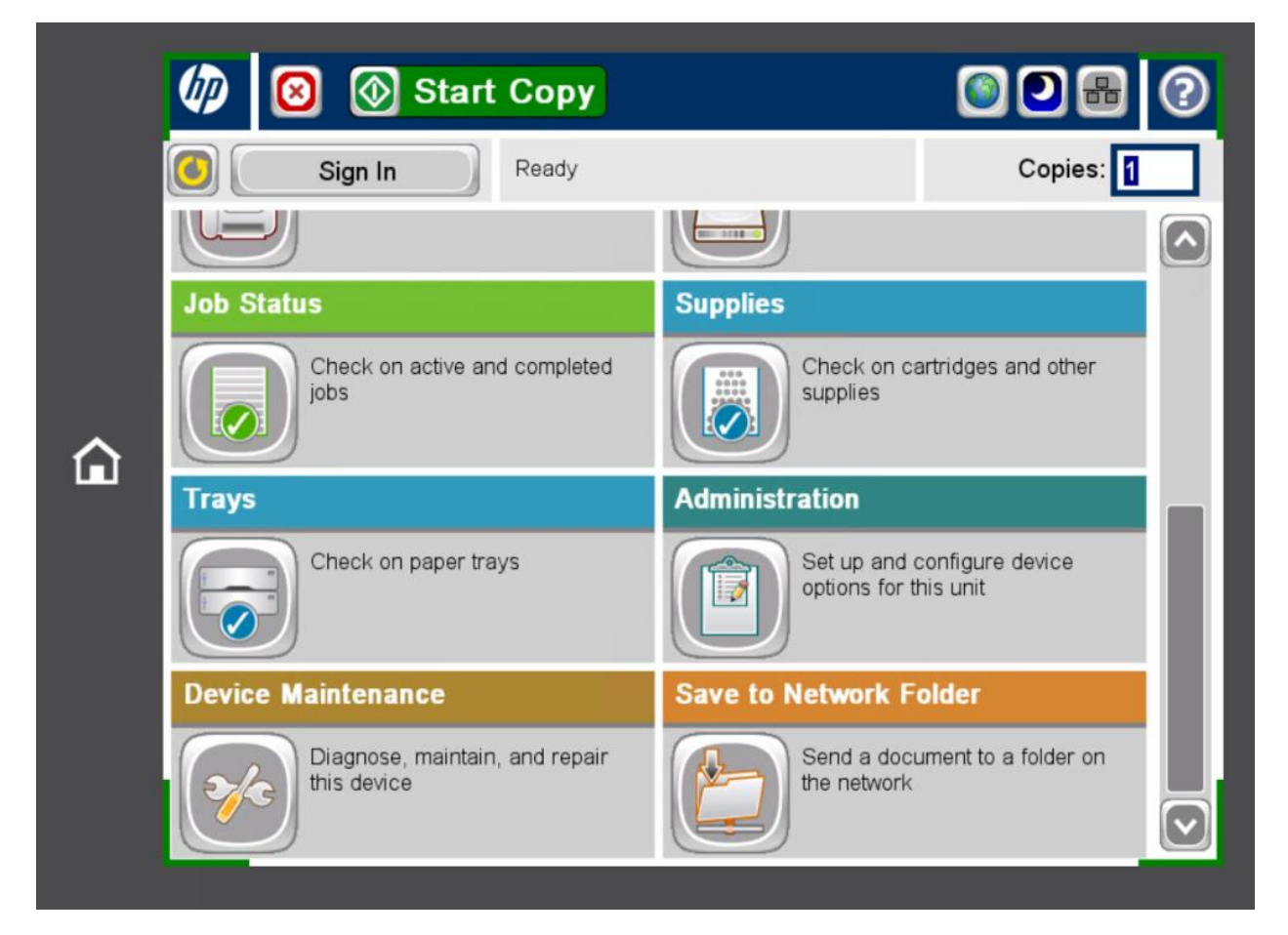

2) Click on Shared Folder Name under Quick Sets. In the below example the name is (MPS Scan Folder) and the Shared folder path will link to the Folder Path to the right.

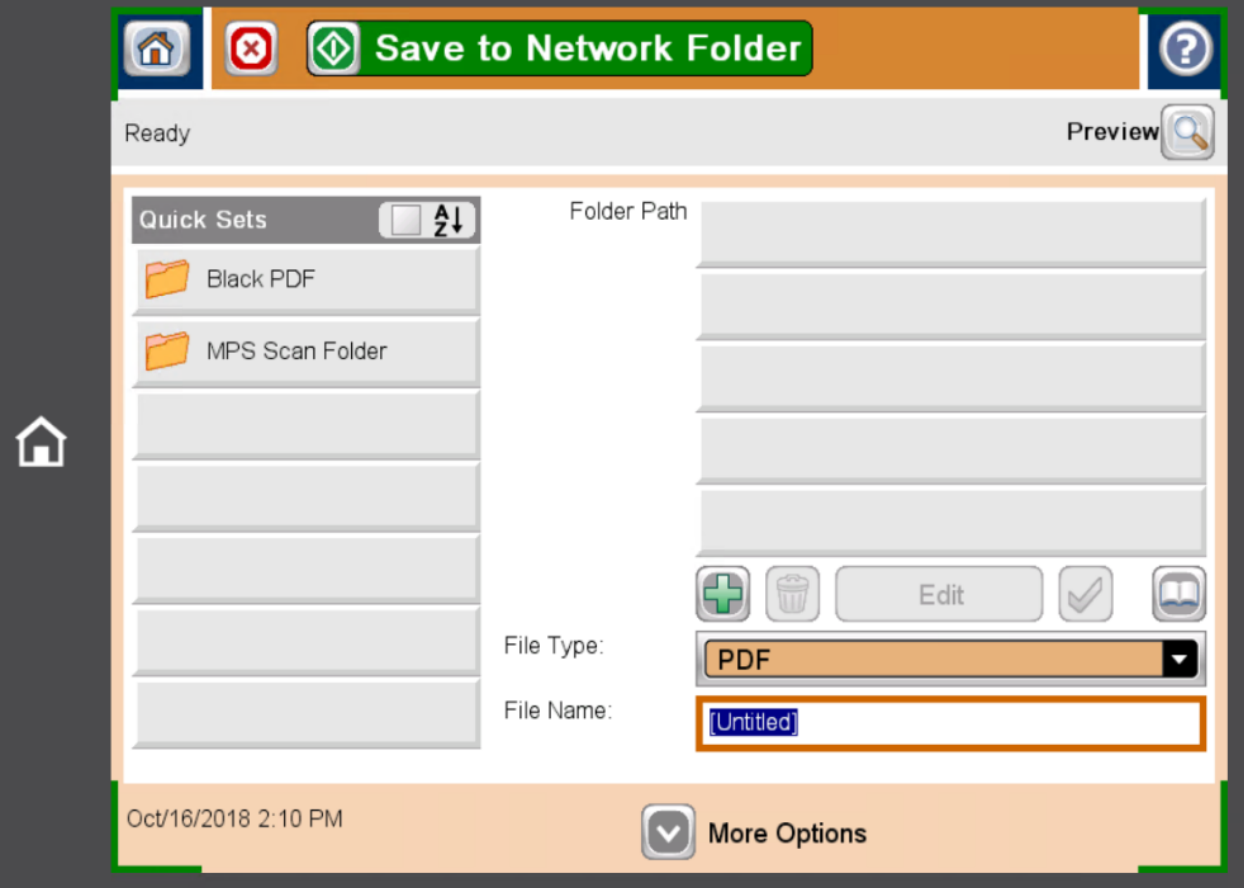

3) Enter a **File Name** of the document you want to save and click ok. You can now click on Save to Network Folder to begin the Scan process.

**\*Note\*** You can also click on More Option to change the document scan quality as well as click on Preview, if you want to review the document on the screen prior to save or click on

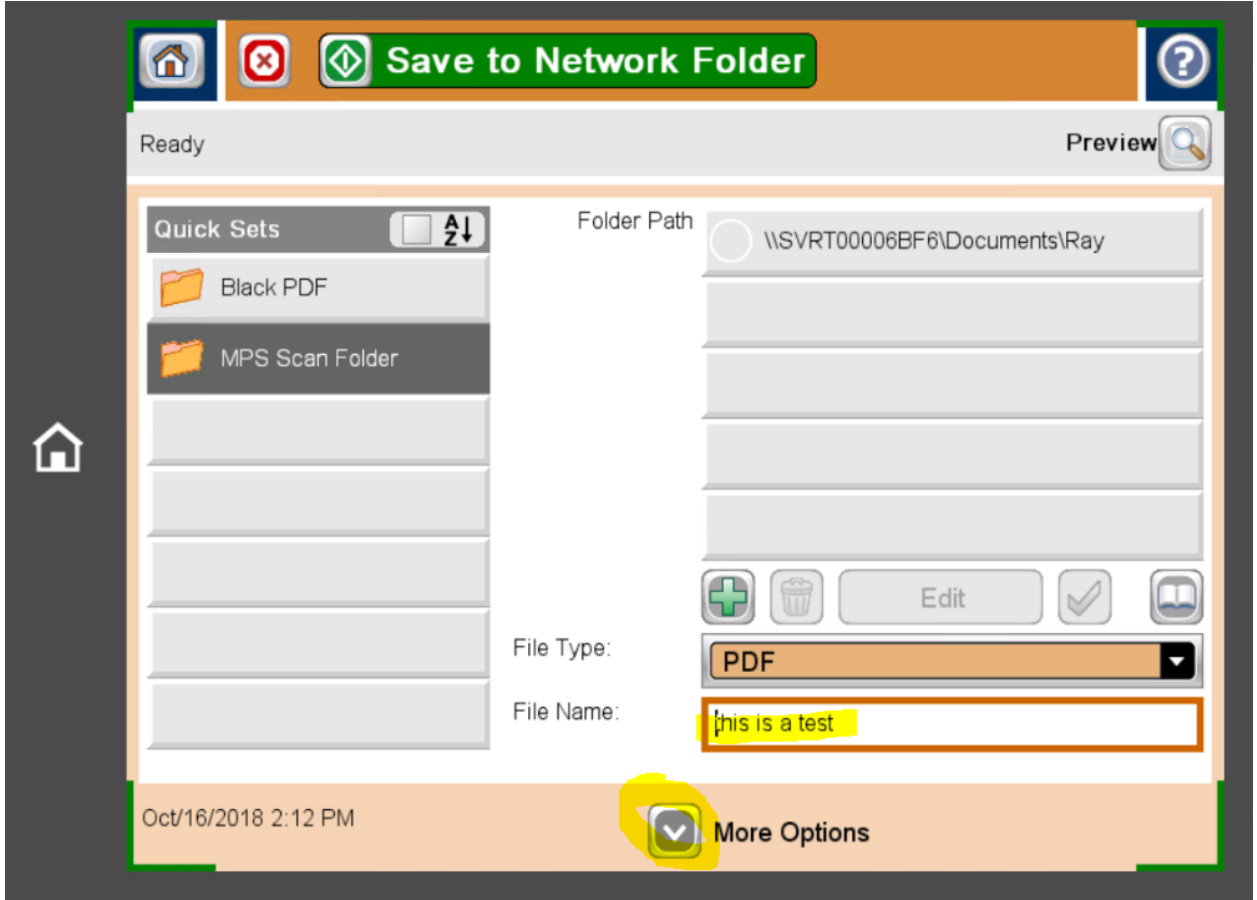

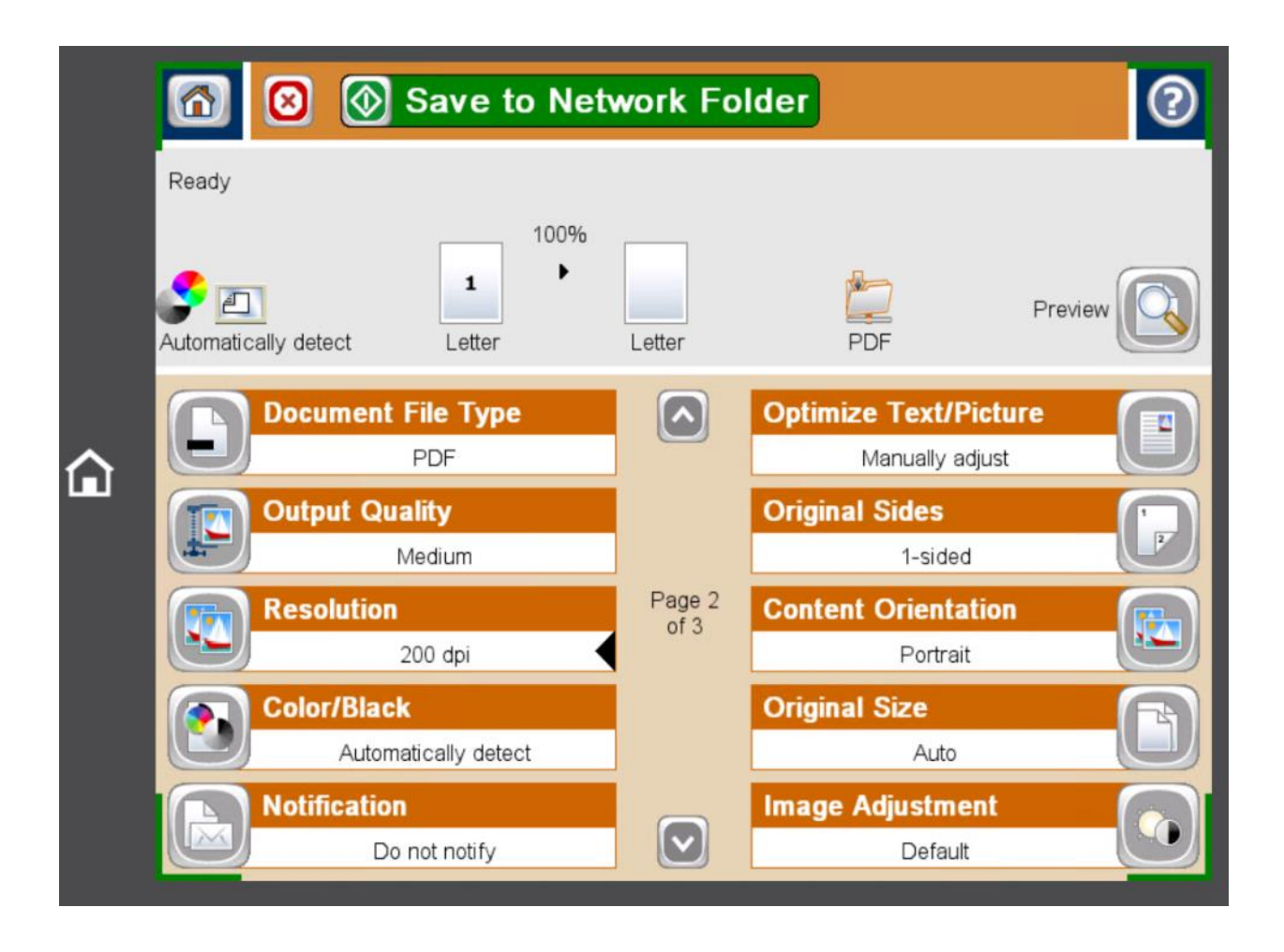

4) Enter the required network credentials **User Name**, **Domain** and **Password** and click Ok.

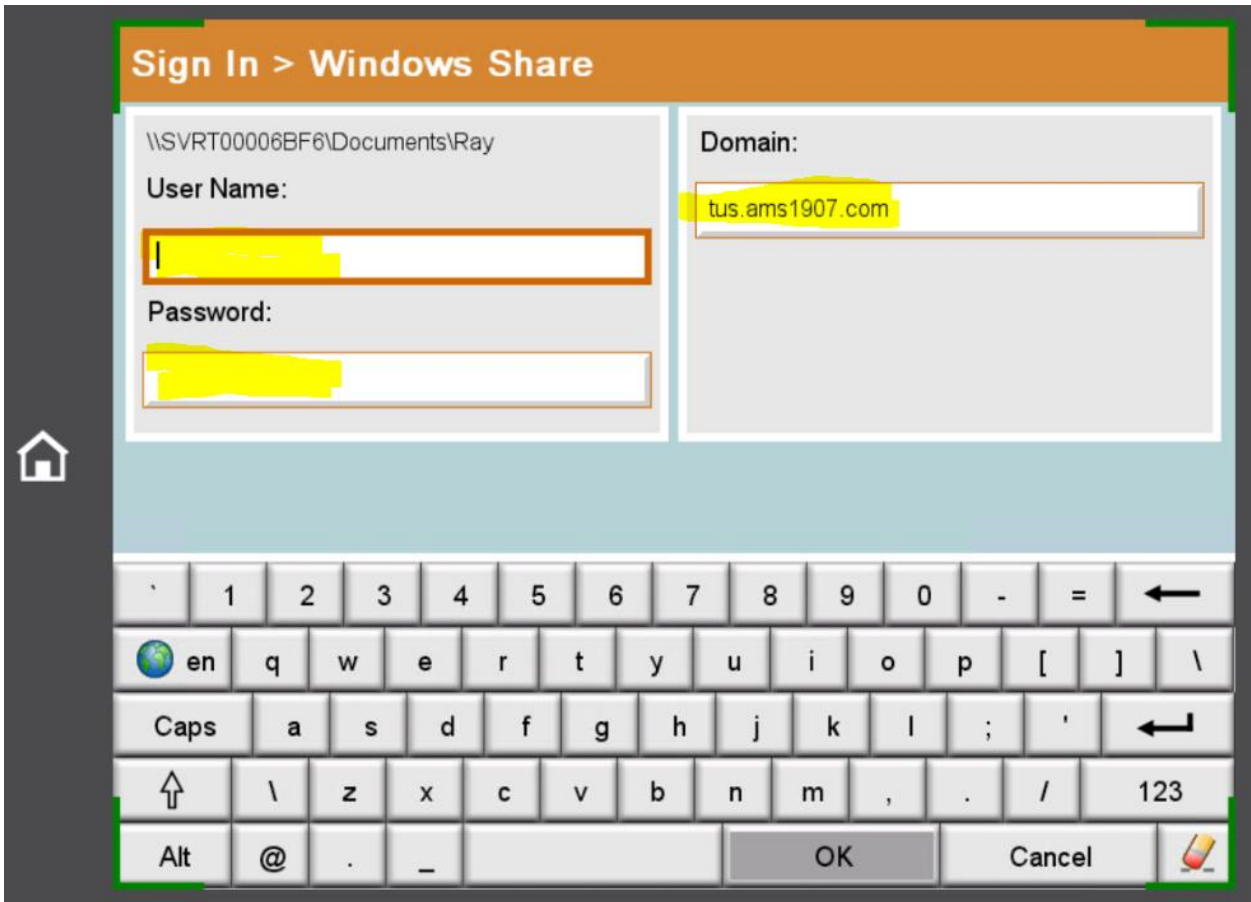

## 5) The scan process will begin

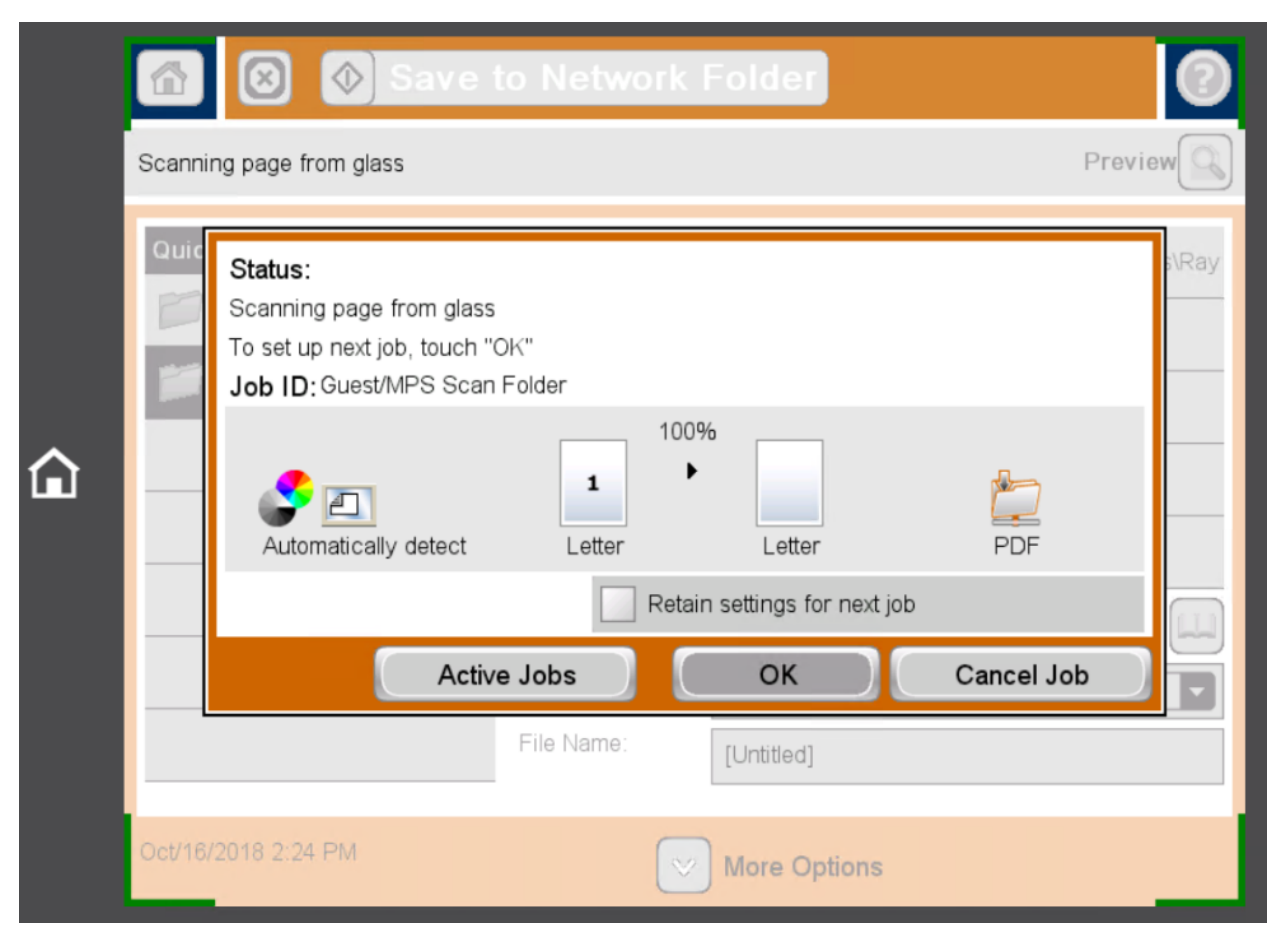

6) Once completed the Status will say Success.

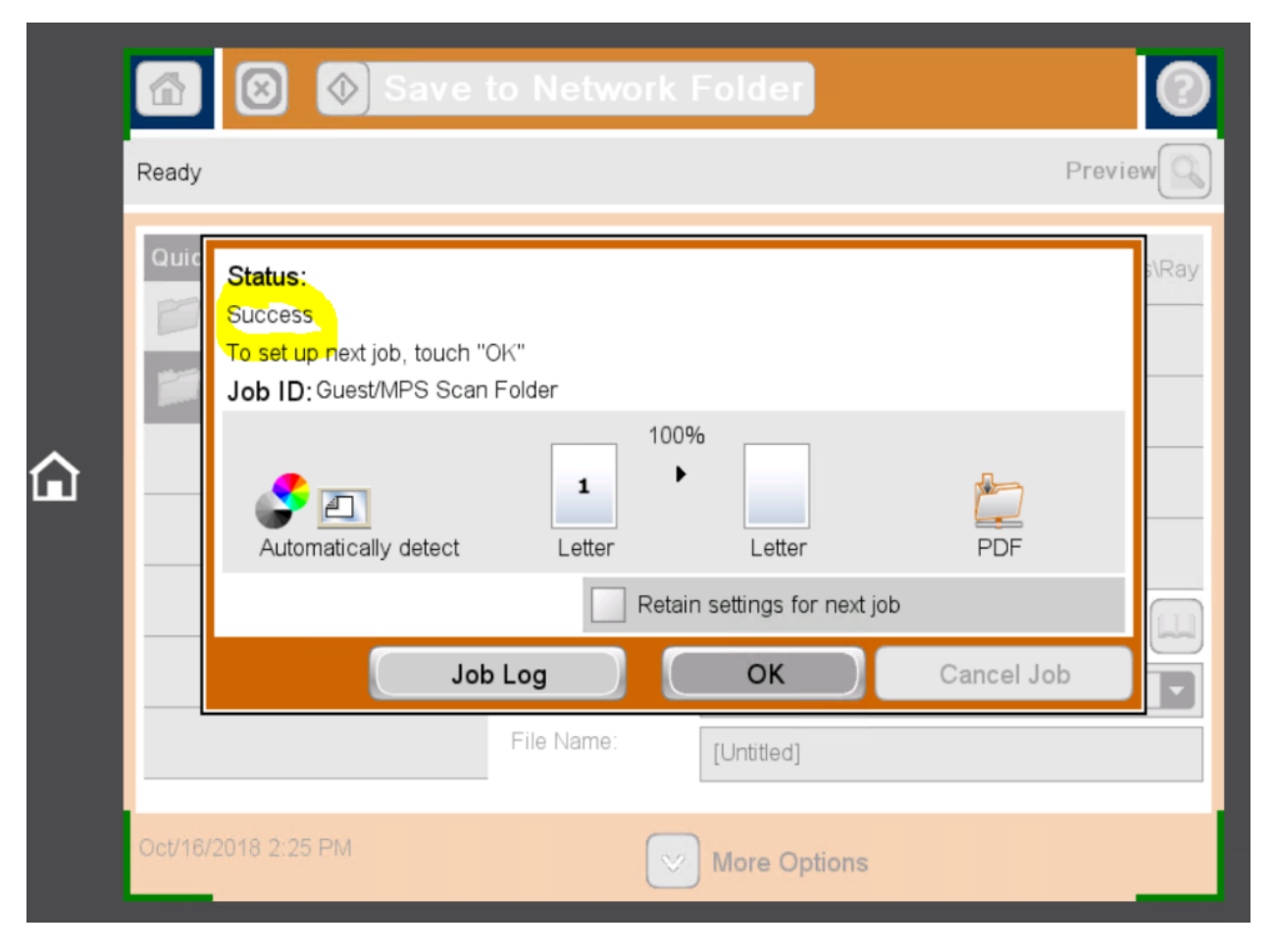

## 7) Completed